$\rightarrow$ 

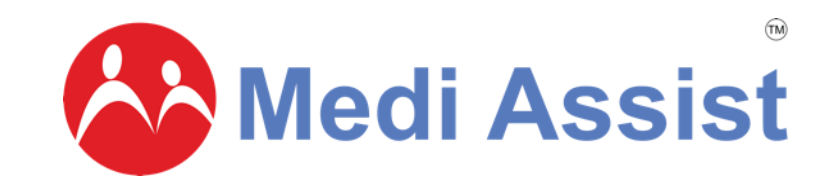

**MAven App Introduction & Walkthrough**

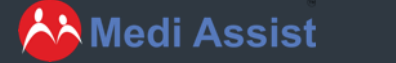

1

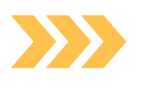

# **Log in and getting started**

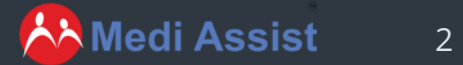

# **What is the MAven App?**

The MAven app brings a world of convenience to your fingertips, offering a comprehensive range of healthcare services and features. With the MAven app, you can effortlessly access and manage your healthcare needs in a seamless and efficient manner.

3

**AN** Medi Assist

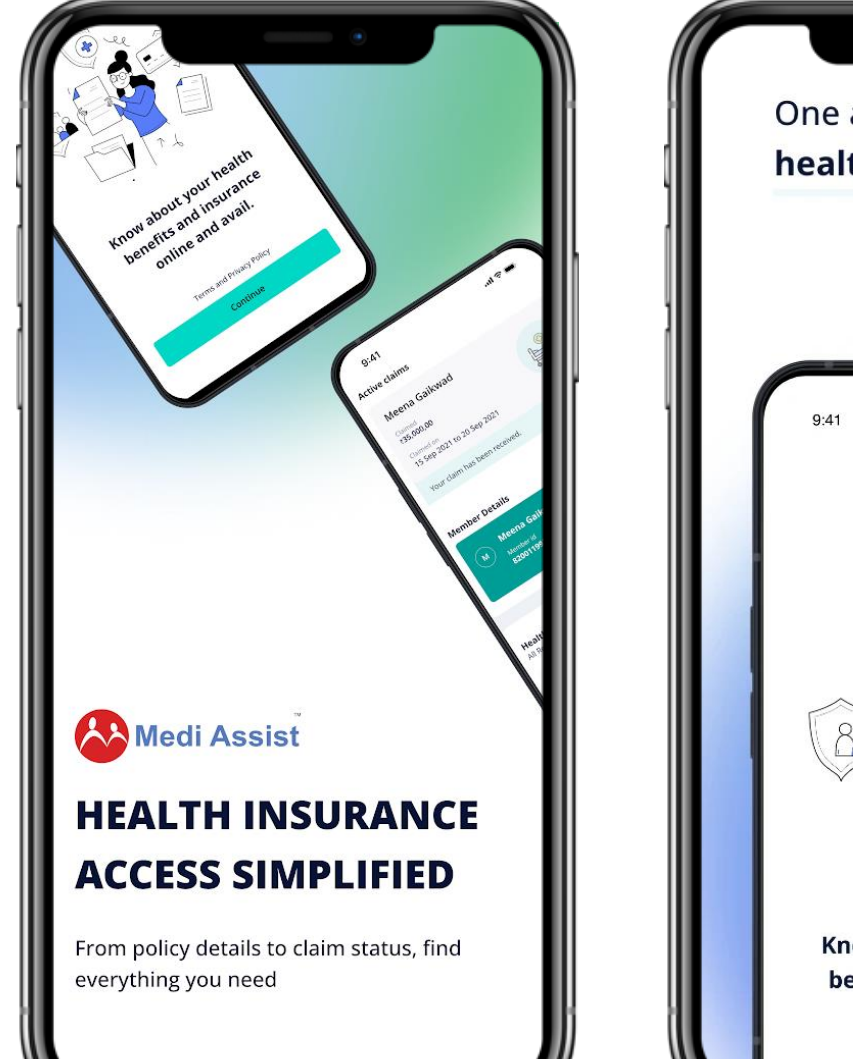

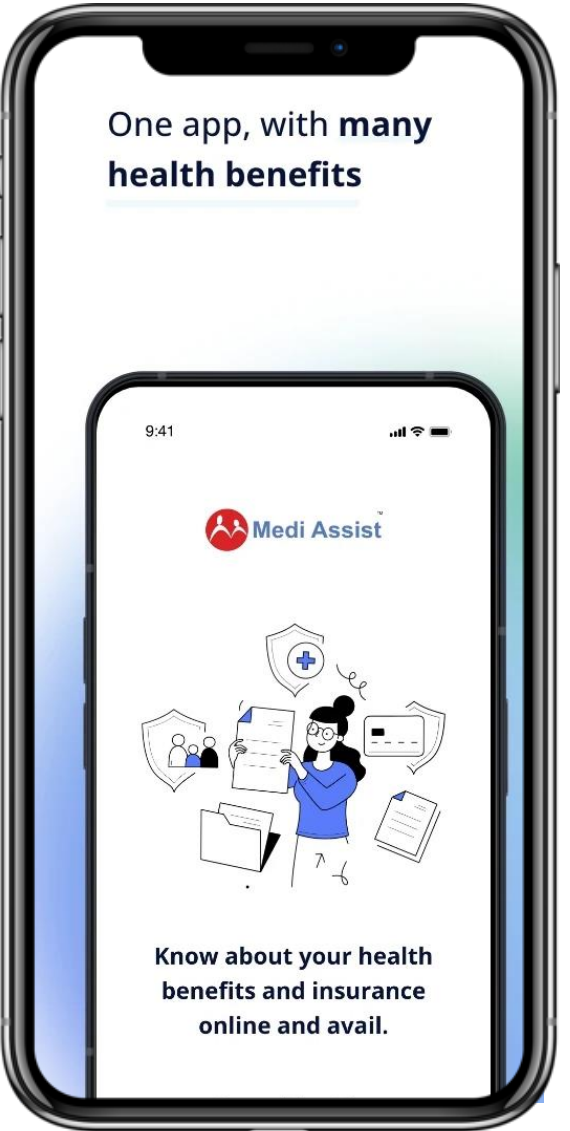

# **Features of MAven**

- Download eCard  $\bullet$ 
	- Locate network hospitals
- 

 $\bullet$ 

- Raise pre-authorization request
- Submit reimbursement claim
- $\bullet$
- Track and manage your claims
- Cashless OP Benefits
- View policy details & coverage
- 
- Plan hospitalization
- Check Out of pocket expenses
- Add/Enrol Beneficiaries
- 
- Link all policies under one roof

4

View policy details for yourself and dependents

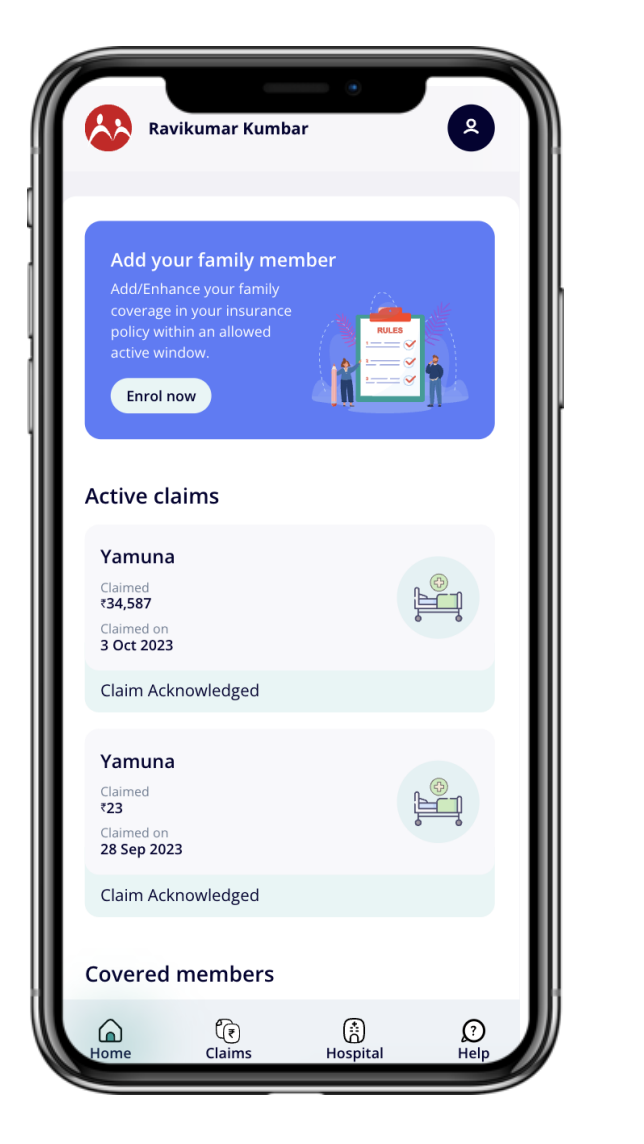

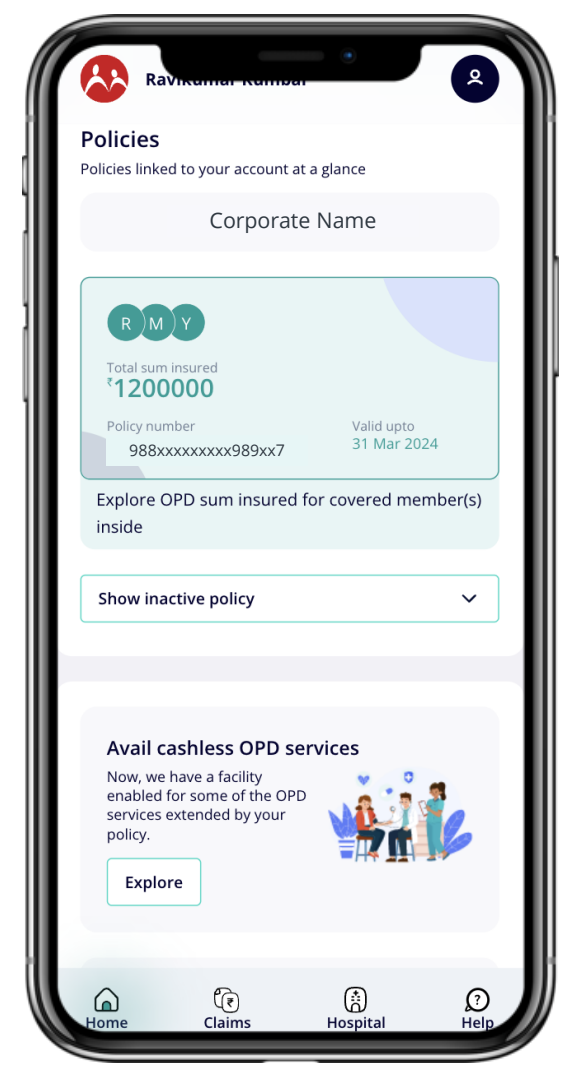

### ©2023 | Medi Assist

## **AN** Medi Assist

### **Download the MAven App**  $\sum$

Download MAven App through the [Google Play store](https://play.google.com/store/apps/details?id=in.mediassist.malite) or [iOS store](https://apps.apple.com/in/app/mavencare/id1658508539)

Scan the QR code below to download the MAven App:

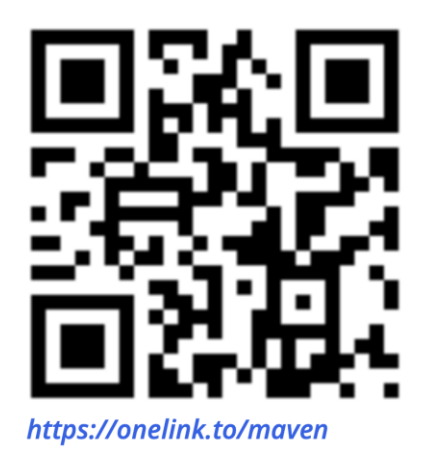

AA Medi Assist

5

Once downloaded, open the app and this is the first screen you will come across

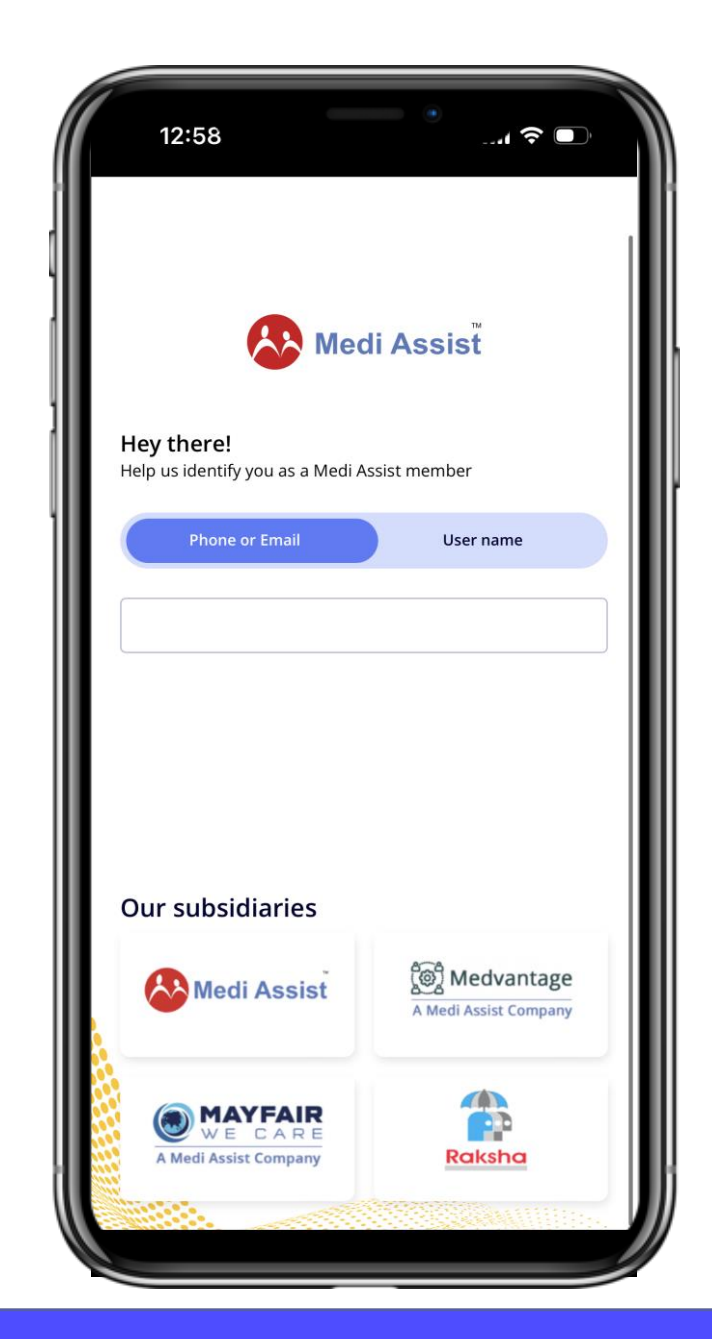

© 2023 Medi Assist. All rights reserved.

# **Logging in to the Maven app**

### **Step 1:**

Please enter your adobe email address and log in to the app.

If you log in through email, you will be asked to enter an OTP sent to the email id

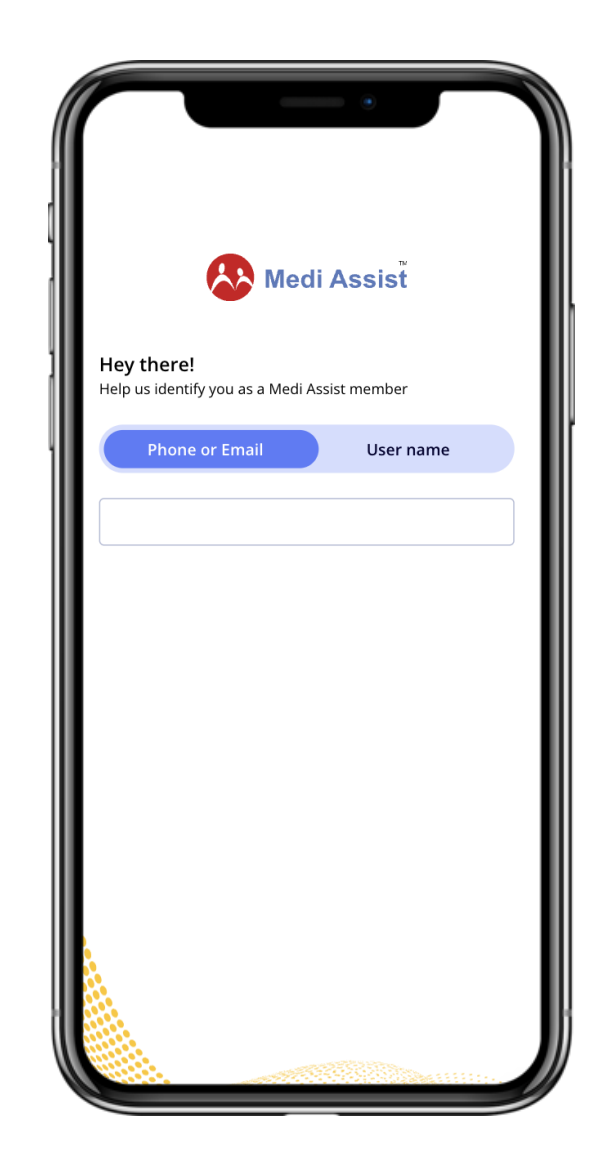

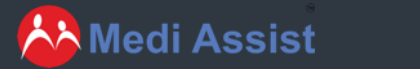

# **Log in to your account**

Type in your registered corporate email id & enter the OTP sent to your device.

Once you enter the OTP, click on verify with OTP

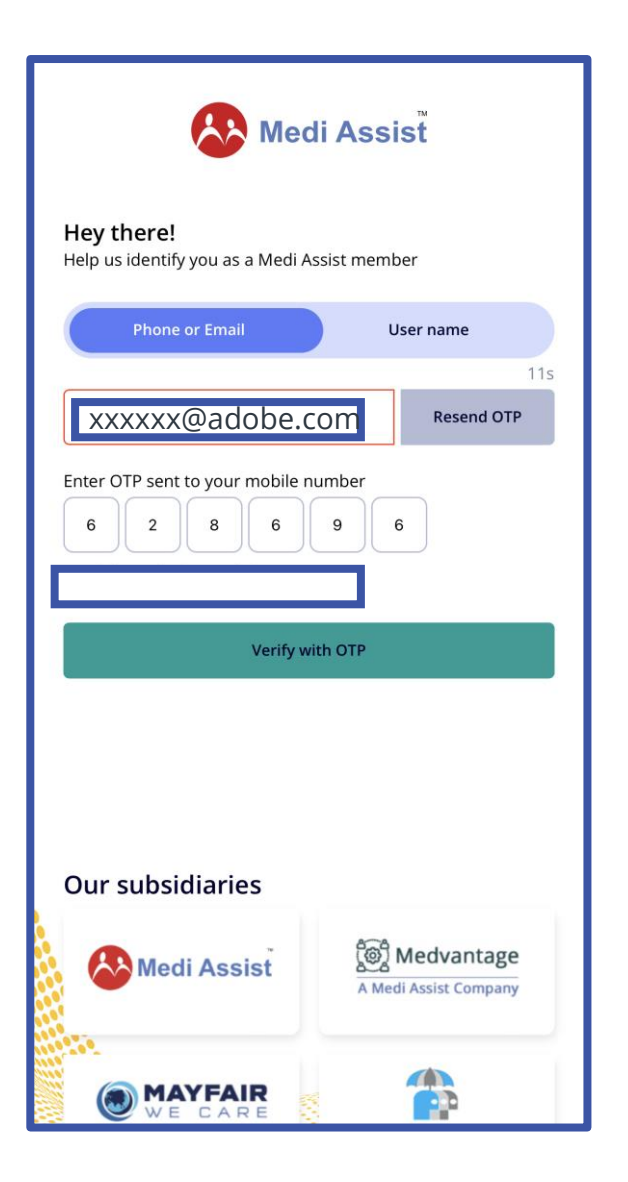

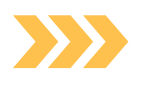

# **Enrol dependents**

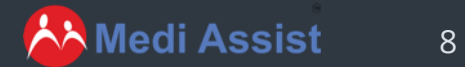

# **Enrol Your Dependents**

9

AA Medi Assist

Once logged in, your home screen will show the Enrol window. Click on "Enrol Now" button

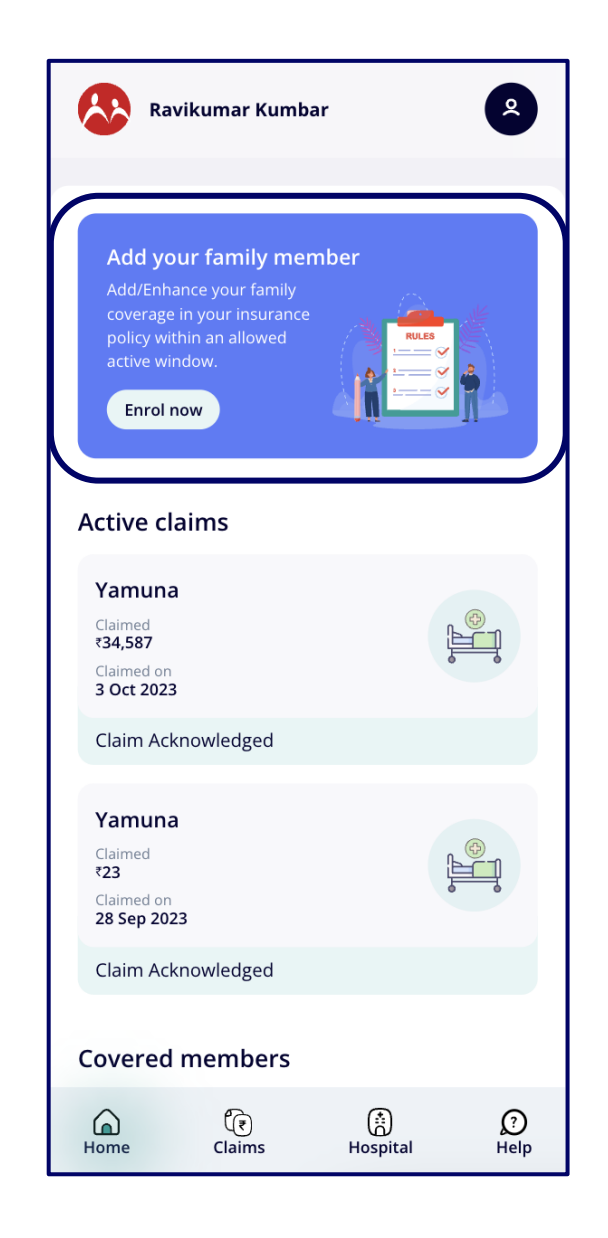

### **Enrol Your Dependents** $\sum$

Go on to add your basic details

10

AA Medi Assist

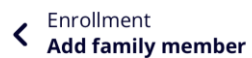

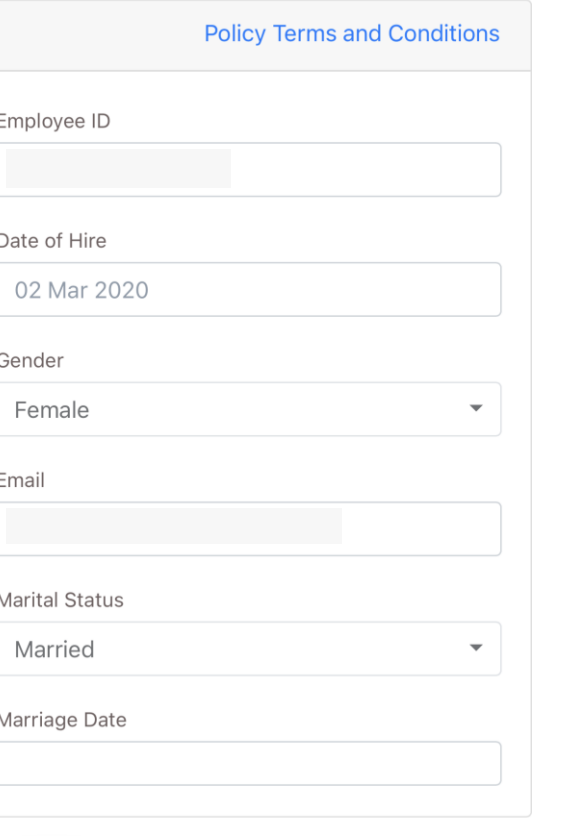

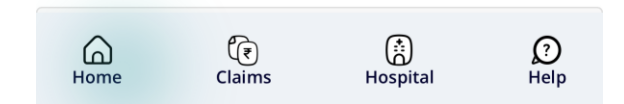

© 2023 Medi Assist. All rights reserved.

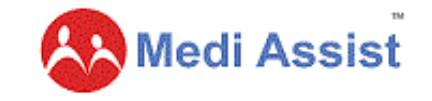

## **Step 1 of Enrolment -Provide details for self**

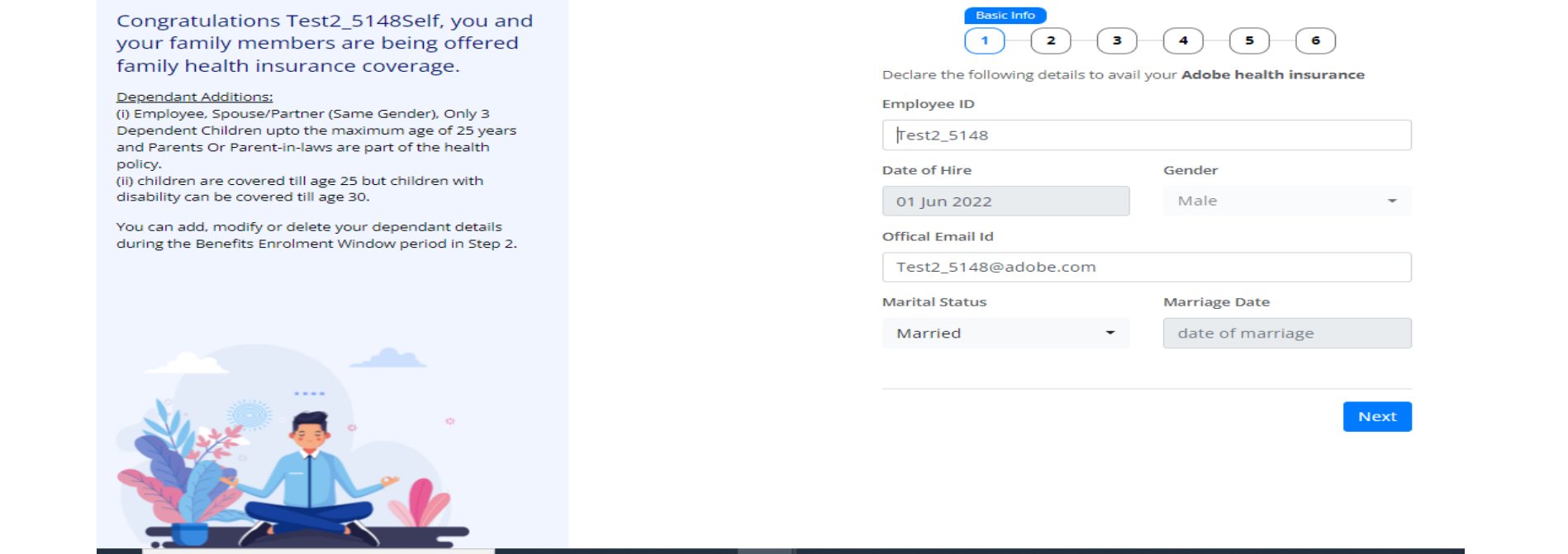

• This page displays your personal information

11

- You may confirm your marital status here, everything else will be pre-populated
- You will not be able to modify Employee ID, Gender, Date of Hire & Email ID on this page
- You may add a child with permanent disability upto 30 years age subject to submission of certificate to Marsh team

## **AN** Medi Assist

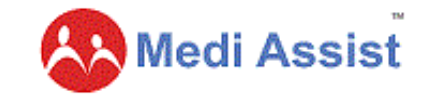

## **Step 2 of Enrolment- Addition of dependents**

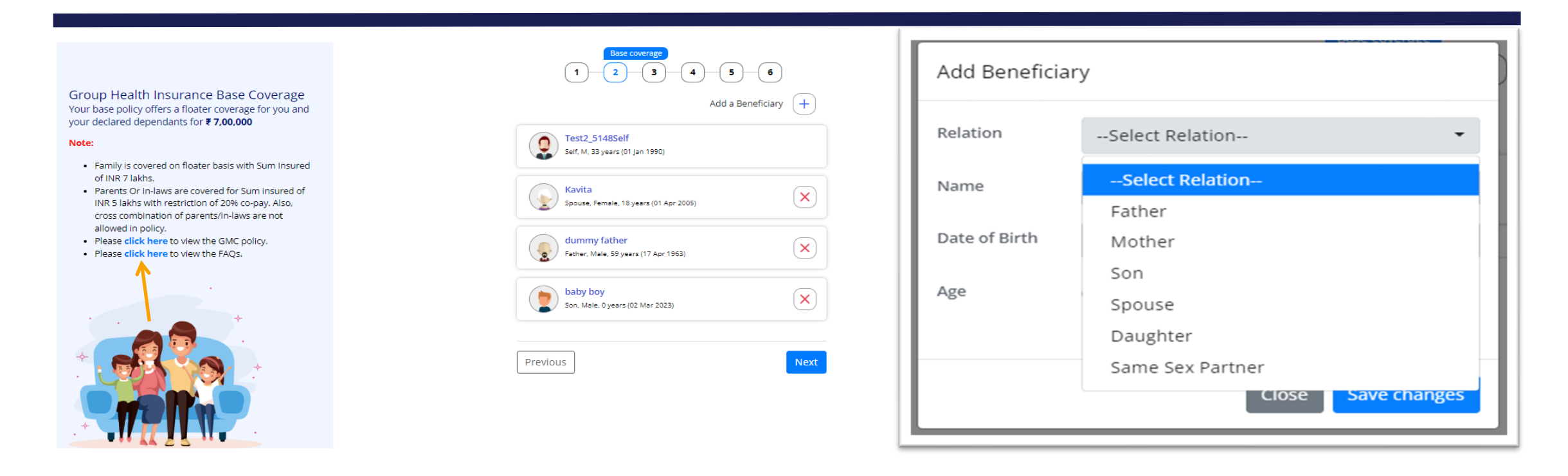

- Your existing dependents covered in the policy will already be reflecting on this page
- You can add your new dependents in Base Plan by clicking **Add a Beneficiary (+ Sign)**
- Select relationship from dropdown and furnish the member details & Save Changes

## **AA** Medi Assist

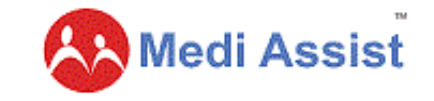

6

 $+$ 

 $\times$ 

 $\times$ 

 $\times$ 

**Next** 

## **Step 2 Contd.-Confirmation of dependents**

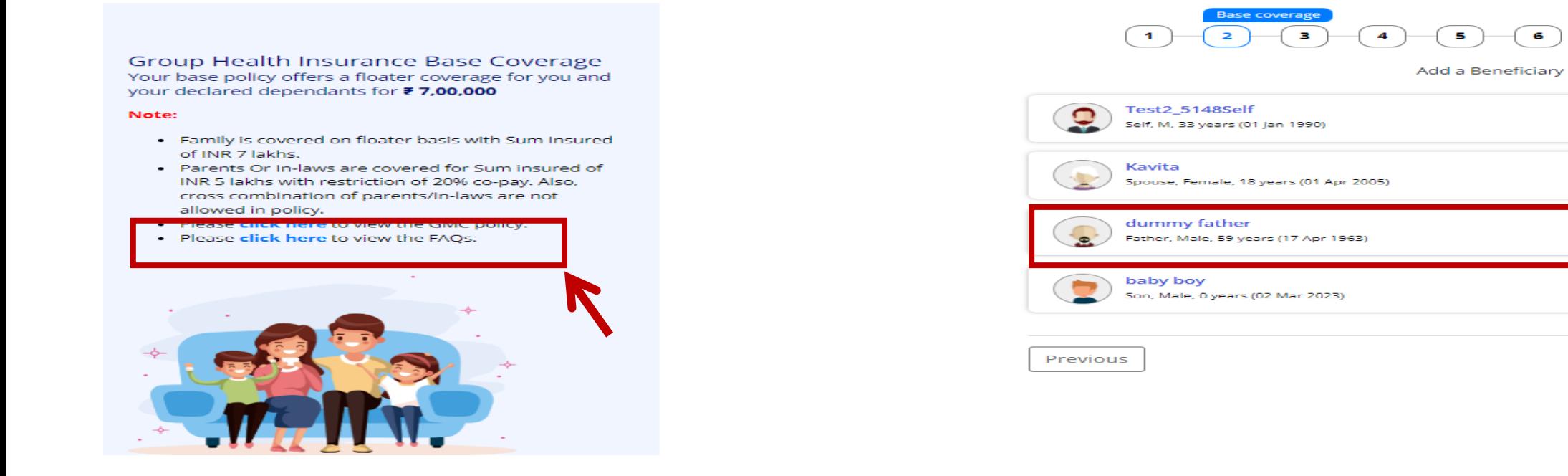

- Should you opt to make changes, you may add or delete dependent family members on this page and click 'Next'
- GMC (Group Medical Insurance) policy & FAQs are available on the left side of the page for your view

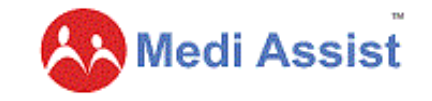

## **Step 3 of Enrolment- Opting for a top-up plan**

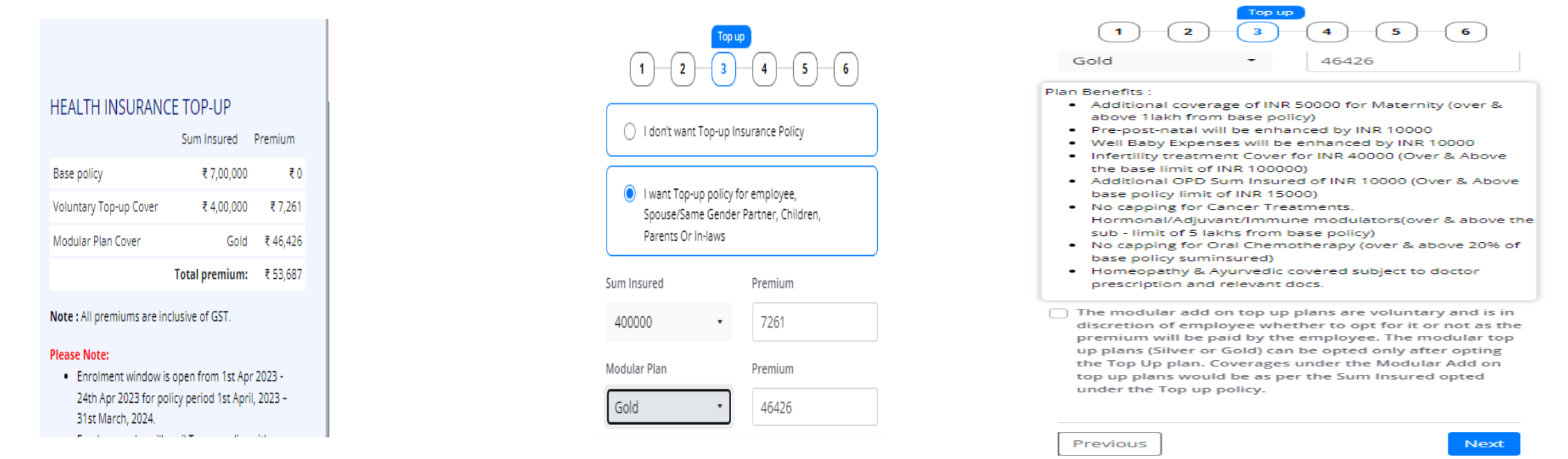

- Your dependent data and top-up choices have been carried forward from last year
- You may choose to continue with the same choices or opt to make changes. If any top-up claim taken in last year, you will not be able to increase top-up sum-insured this year. You may keep the same or reduce it as per your choice.
- Select Modular Plan (Silver Or Gold) if you need to enhance your benefits with extra premium
- Understand your enrolment options and please make your choice accordingly
- Homeopathy & Ayurvedic covered subject to doctor's prescription and relevant docs **on IPD basis ONLY**

**AN** Medi Assist

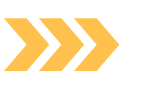

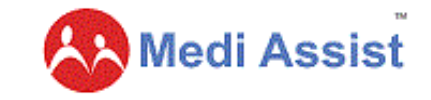

## **Step 3-Opting for a modular plan**

#### **HEALTH INSURANCE TOP-UP**

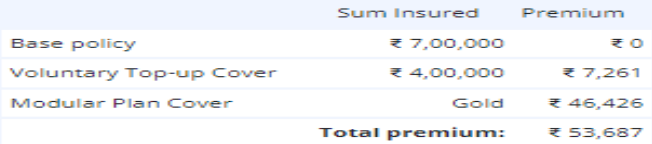

Note: All premiums are inclusive of GST.

#### **Please Note:**

- . Enrolment window is open from 1st Apr 2023 -24th Apr 2023 for policy period 1st April, 2023 -31st March, 2024.
- . Employees who will avail Top-up policy with Modular Plan (Silver Or Gold) will have to do the payment within the enrollment window period i.e. 1st Apr 2023 - 24th Apr 2023. Payment has to be done directly to the UIIC account through NEFT/ QR code mode and the employee will have to upload the successfully completed transaction screenshot on the enrolment page. If an employee declares the Top-up with Modular Plan (Silver Or Gold) and does not upload the payment, then top-up Sum Insured will be removed by TPA once enrolment window is over.
- **E** Please click here to view Modular Plans available<br>with add-on benefits.
- . The policy period from 01 Apr 2023 to 31 Mar 2024
- Employees who have registered claims in 2022-23 Top Up Health Insurance policy can only continue the came Too Lio or reduce the Too up to a low

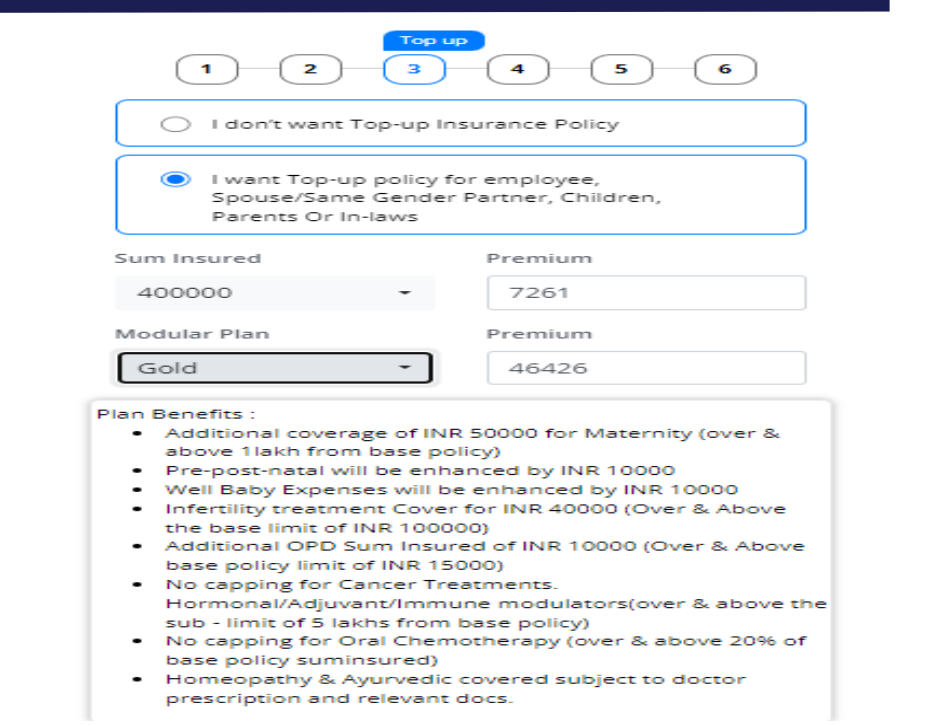

- You may choose an appropriate Top-up cover & Modular add on top up plan on this page by selecting the sum insured from the drop down
- You can view the premium for top-up & Modular add on top up plan selected, on the left side of page
- All premiums are inclusive of GST

15

• Homeopathy & Ayurvedic covered subject to doctor's prescription and relevant docs **on IPD basis ONLY**

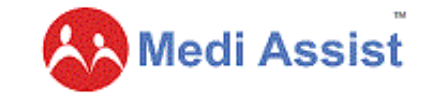

## **Step 4 – Payment of Top-up Premium**

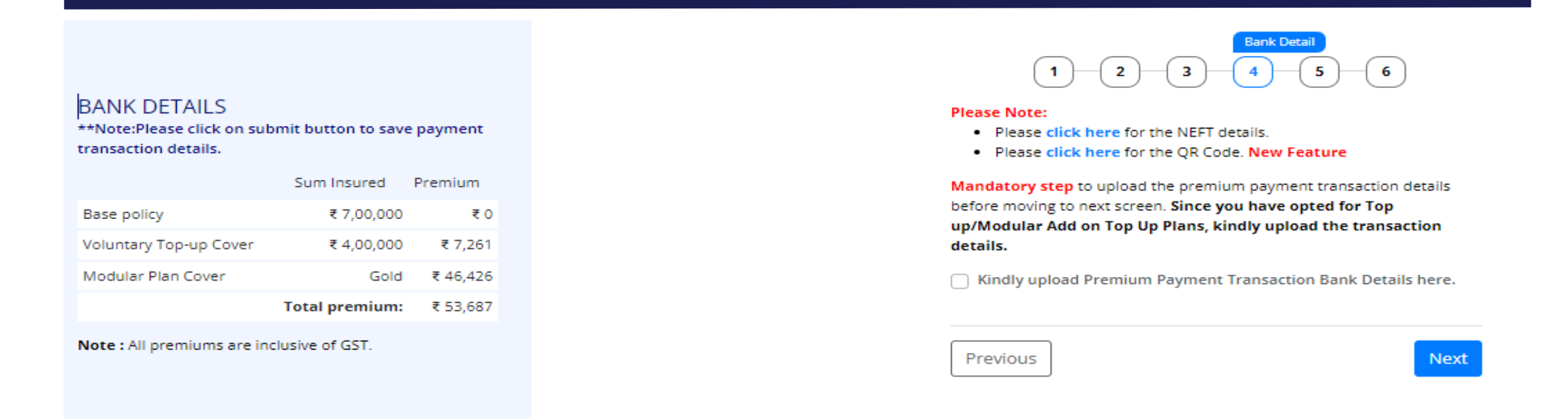

- Your Top-up Cover & Modular add on top up plan will get activated only once you make the payment to the insurance company. Mode of payment via NEFT Or QR Code for Insurer (UIIC) is available at enrolment page
- Total Premium to be paid by employee available on the left side of page
- To edit your choices you may click on the 'previous' button

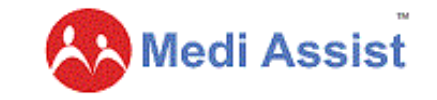

## **Step 5 - Upload UTR Details**

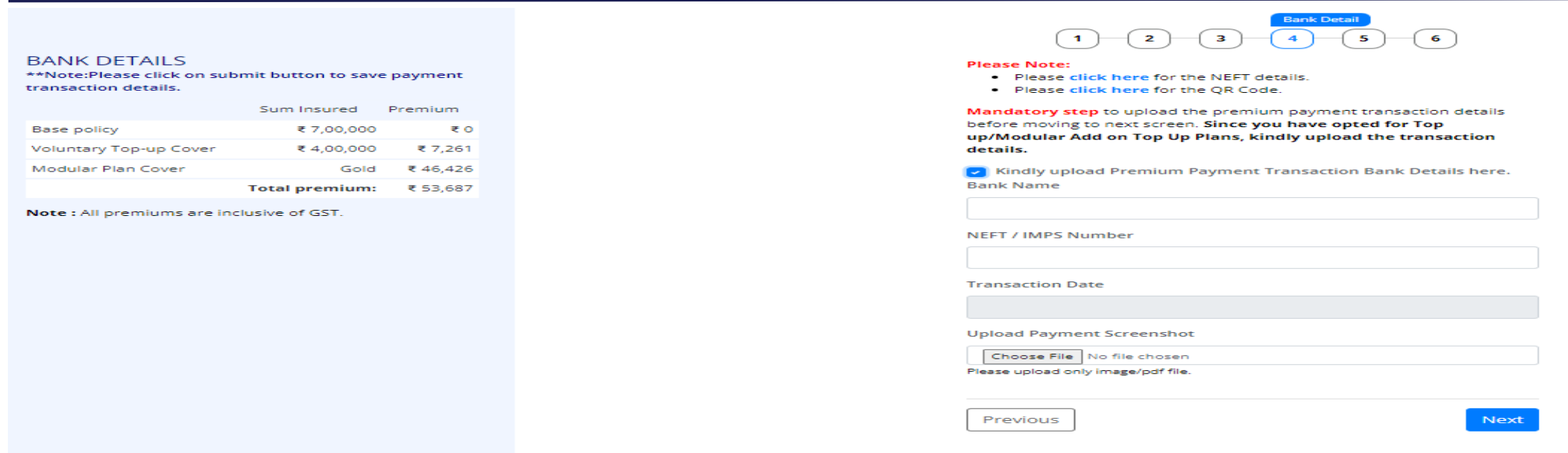

- **Mandatory Step** to update your bank transaction details for premium paid to insurer
- Please upload only image/PDF file

- Once you pay the premium you must update the UTR (Unique Transaction Record)
- **Insurance Company will not accept your choice unless you MAKE THE PAYMENT & UPDATE TRANSACTION DETAILS ABOVE.**

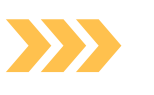

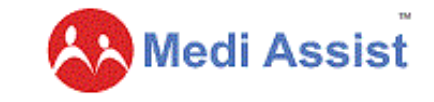

## **Step 6- Nominee Declaration for Group Personal Accident Policy**

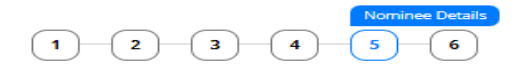

#### **GROUP PERSONAL ACCIDENT INSURANCE (GPAI) NOMINATION**

- · Group personal accident insurance (GPA) protects you and your family financially in case of death or disability due to an accident.
- . Under this insurance, you'll be paid according to the **Group Personal Accident Insurance policy [PDF].** This sum is ₹40,00,000 for all regular employees.
- . Please note the nomination details for GPAI (Group Personal Accident Insurance) are separate from Group Mediclaim Cover (GMC). GPAI nomination details will not be considered for GMC and viceversa

GPA nomination details will not be considered for the below GMC coverage.

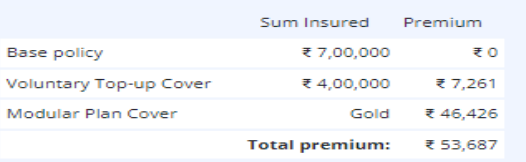

18

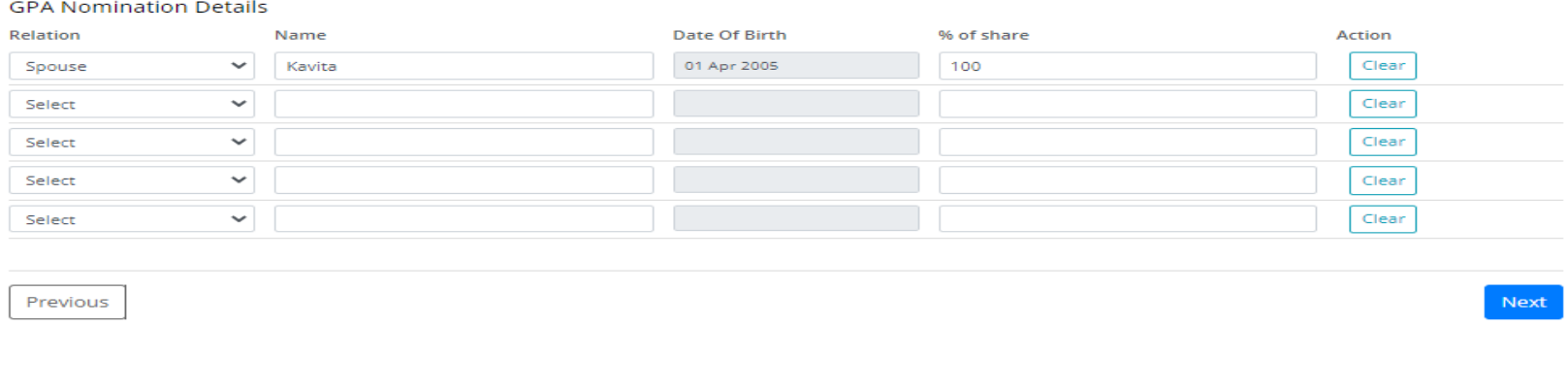

- As part of the enrolment process you must add nominees to your Group Personal Accident Policy (GPA)
- You may select the relation from dropdown to nominate dependents added onto the Health plan or you may add other people
- You may choose more than one nominee here and divide 100% of the GPA Sum Insured between them by allocating a particular %age share. The total should be 100%
- Coverage details for GPA policy available on the left side of the page

## **AA** Medi Assist

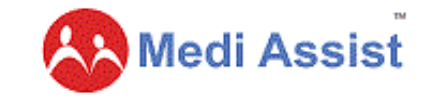

Submit

# **Step 7 - Enrolment Confirmation**

Previous

Group Mediclaim insurance (GMC) premium summary

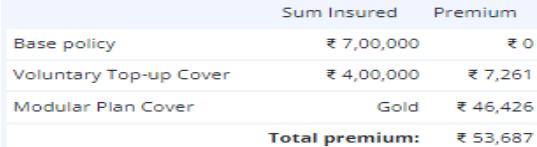

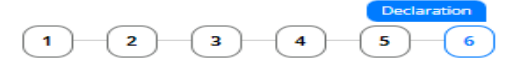

You are about to confirm your Benefits Information. Please verify your data for the following

- . In the beneficiary list check typographical errors, Date of birth, Gender and Relationship
- . The following dependents have been nominated by you for coverage under GMC base plan and as nominees for the GPA benefit, respectively
- . Any data post confirmation will be non-editable and will be treated as your final submission.
- . The new member additions i.e., new born and spouse or partner (same gender) is permissible within the period of 45 days from the date of the event (DOB & DOM).

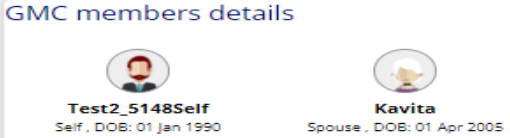

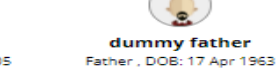

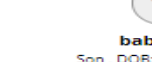

baby boy Son, DOB: 02 Mar 2023

## **GPA Nomination Details** Kavita Spouse, DOB: 01 Apr 2005 Percentage: 100 of lagree and declare the information provided above is correct and l have read the entire policy terms and conditions.

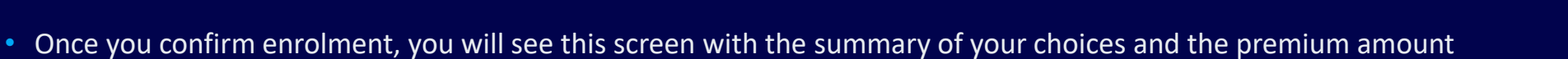

- Once you tick the declaration **and click on 'Submit" you will not be able to make any further changes in enrolment details.**
- **Please ensure all selections before the final submission.**

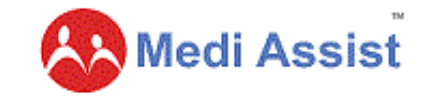

## **Mid-term Inclusion of dependents**

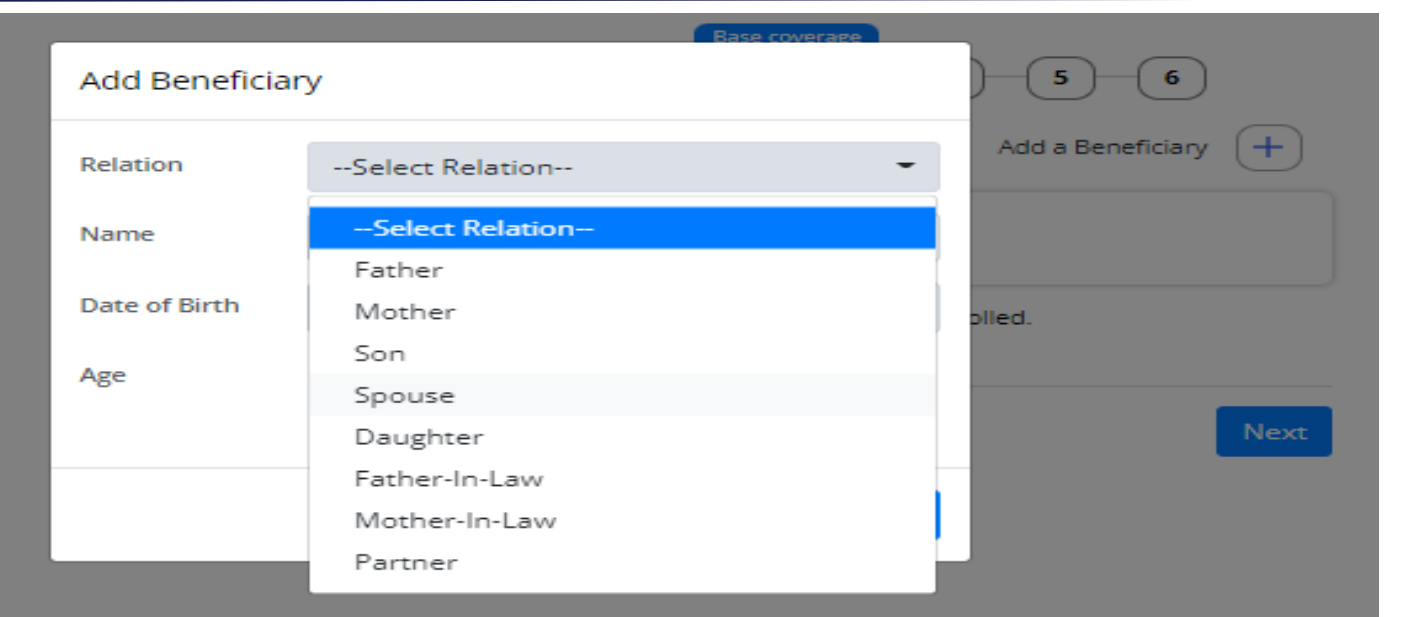

- Mid-term changes (spouse by marriage & baby/(ies) by birth &/or adoption) can be added by employee within 45 days of the event (i.e. marriage or birth/adoption)
- Parents can enroll the adopted child only after receiving the legal decree from court
- Employees will have to select the relationship from **Add a beneficiary button**
- Adobe sends new born baby gift to employees. Kindly mention your contact address and phone number here, so that the information to send the baby gift may be passed on to appropriate team in Adobe

20

**Enrolment & Portal Guide**

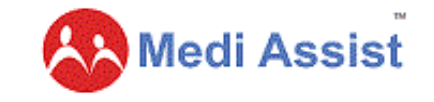

# **80D Certificate Download**

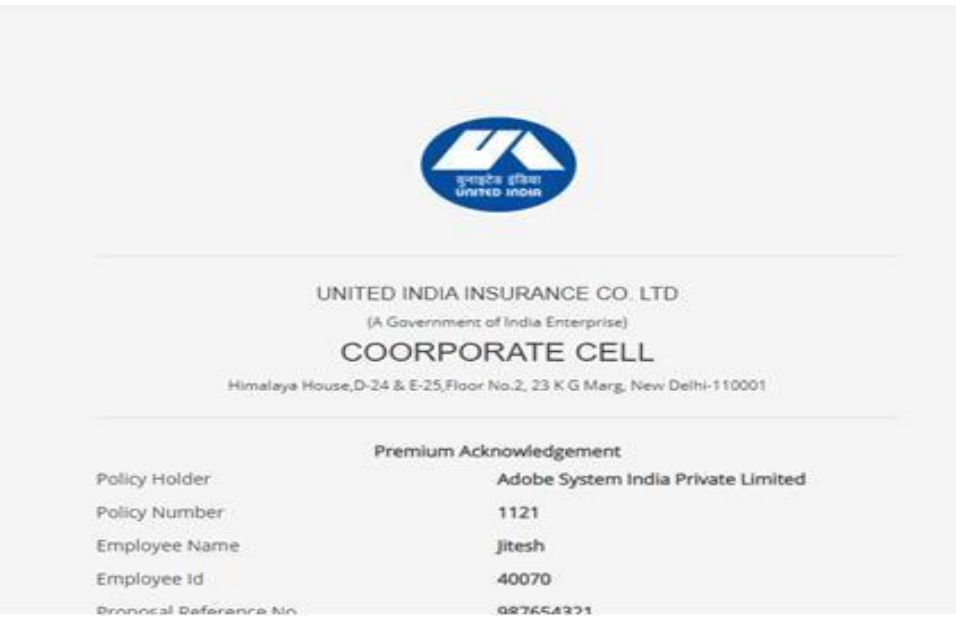

- As soon as the Insurer issues endorsement against the Top-up with Modular add on top up plan bought by you, the Insurer will be releasing the 80D certificates
- These certificates **will be enabled ONLY post insurer endorsement in Enrolment Step-1**
- This may take up to 45-60 days from the enrolment window closure date.

## **AN** Medi Assist

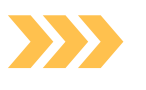

# **Raise hospitalization requests**

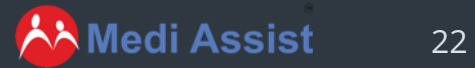

# **Locate Network Hospitals**

Use MAvens GPS-enabled search to locate your nearest and most preferred network hospital and avail seamless cashless hospitalisation.

23

**AA** Medi Assist

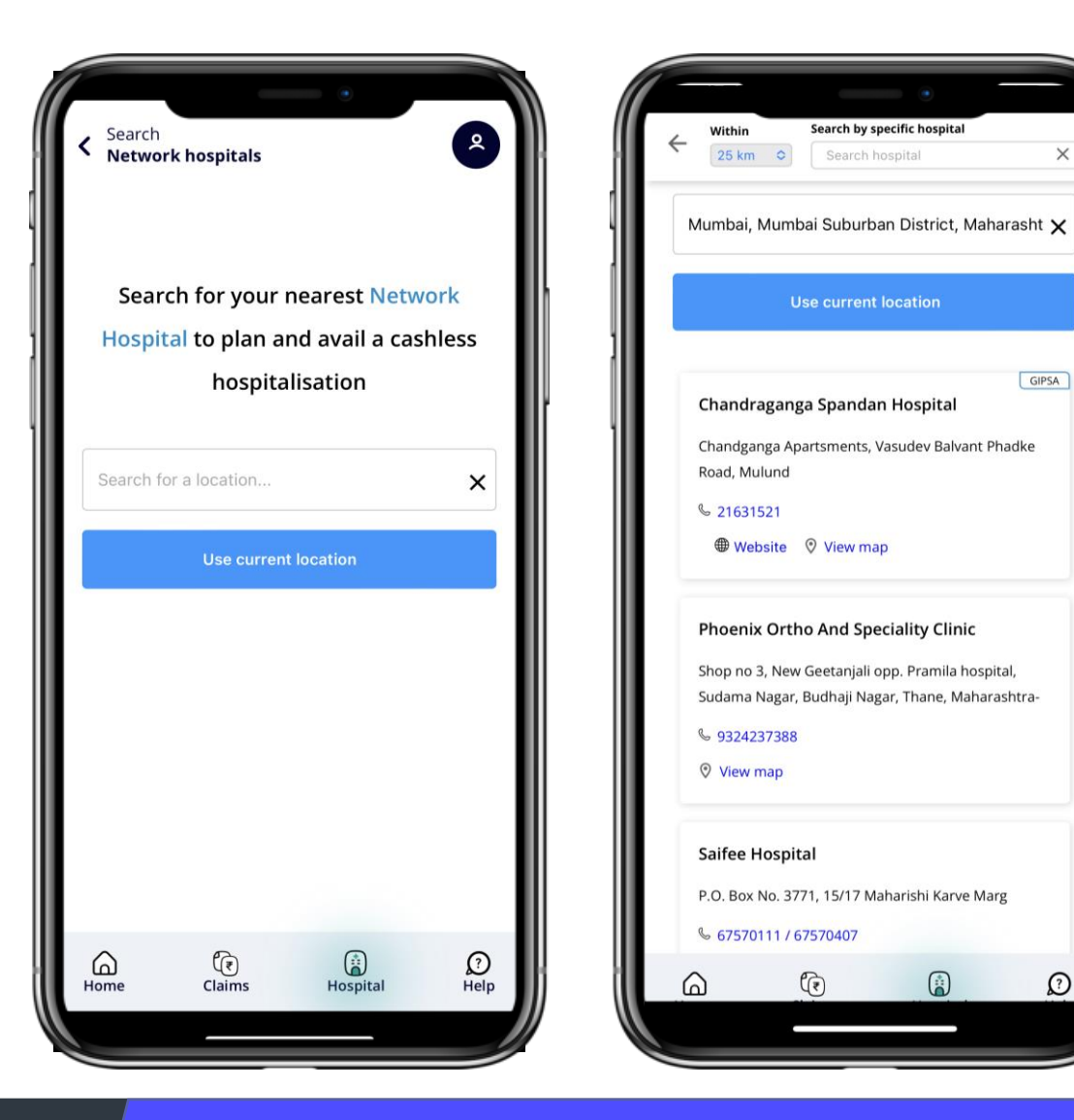

### **Raise a Pre-authorization Request**

Planning hospitalization is now made easy with

MAven. Choose the option "Intimate

Hospitalization" and request for a pre-

24

authorization.

**AN** Medi Assist

Pre-authorization helps you avoid long queues and get hassle-free hospital admission.

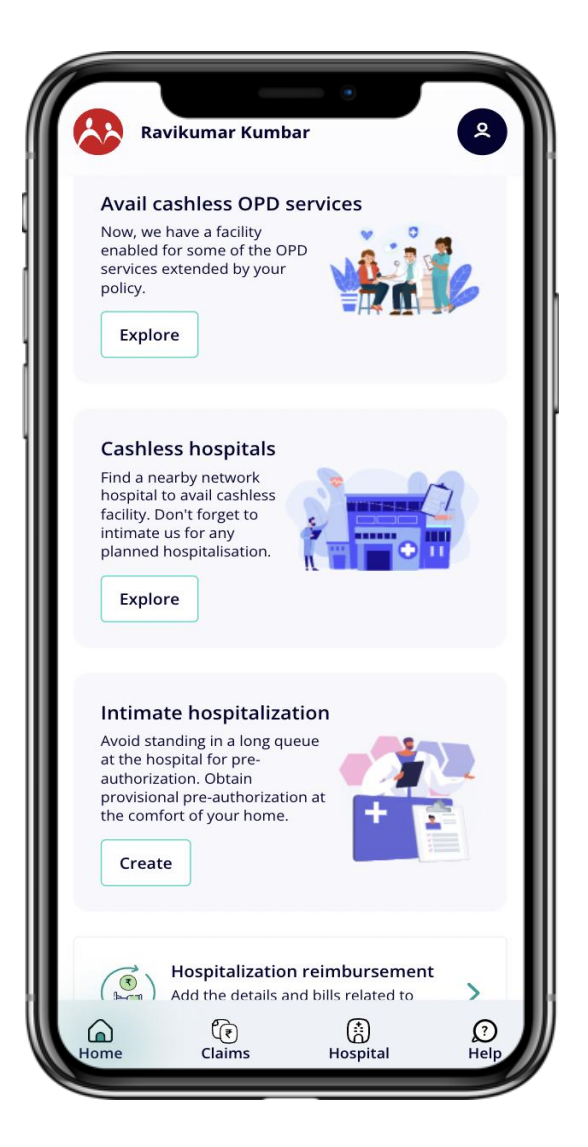

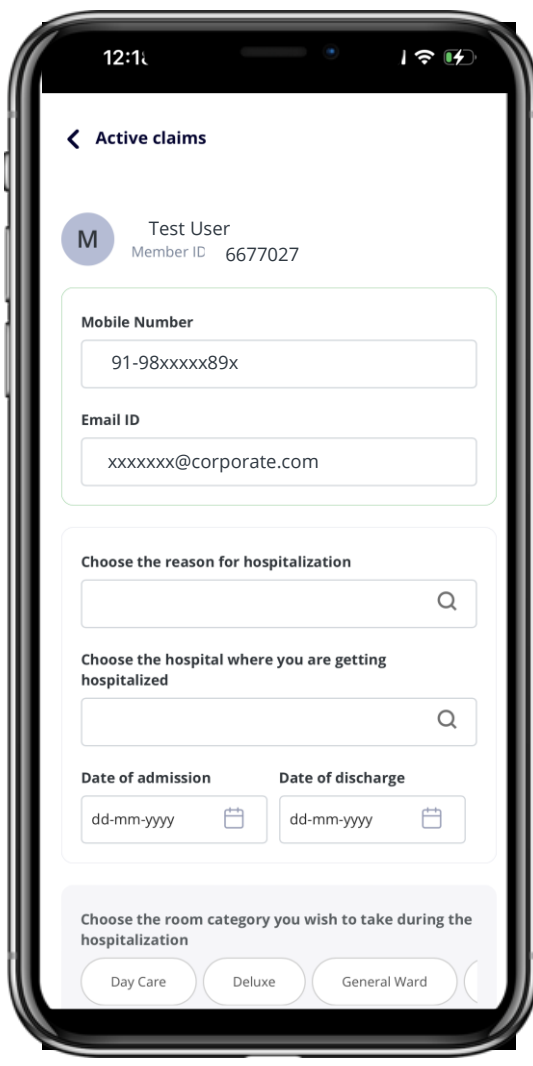

# **Introducing the expense calculator – A tool to help you understand Out of Pocket Expenses**

The Expense calculator is a Medi Assist pioneered capability that predicts members' Out of Pocket Expense (Out of Pocket Expenses (OOPE) before they get hospitalised.

Members get a rough idea of their OOPE with their chosen treatment, room rent and hospital.

Armed with this valuable information, members can make informed hospitalisation choices, such as selecting rooms or exploring treatment options at other hospitals.

With the expense calculator, members make well-informed healthcare choices, effectively avoiding catastrophic financial expenses and securing their financial well-being.

25

**AN** Medi Assist

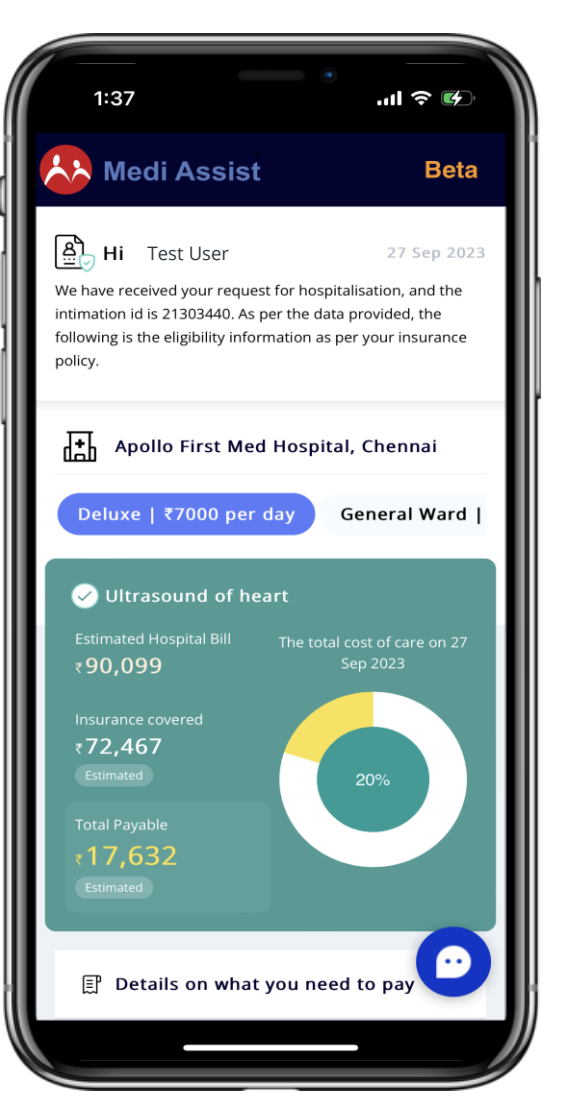

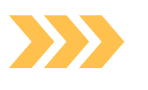

# **Claims submission and tracking**

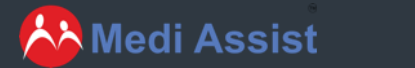

26

# **Submission of Reimbursement claims made super easy**

Could not avail cashless hospitalisation due to some reason? With MAven you can now opt for reimbursement claims by submitting all your relevant documents on the app.

27

**AN** Medi Assist

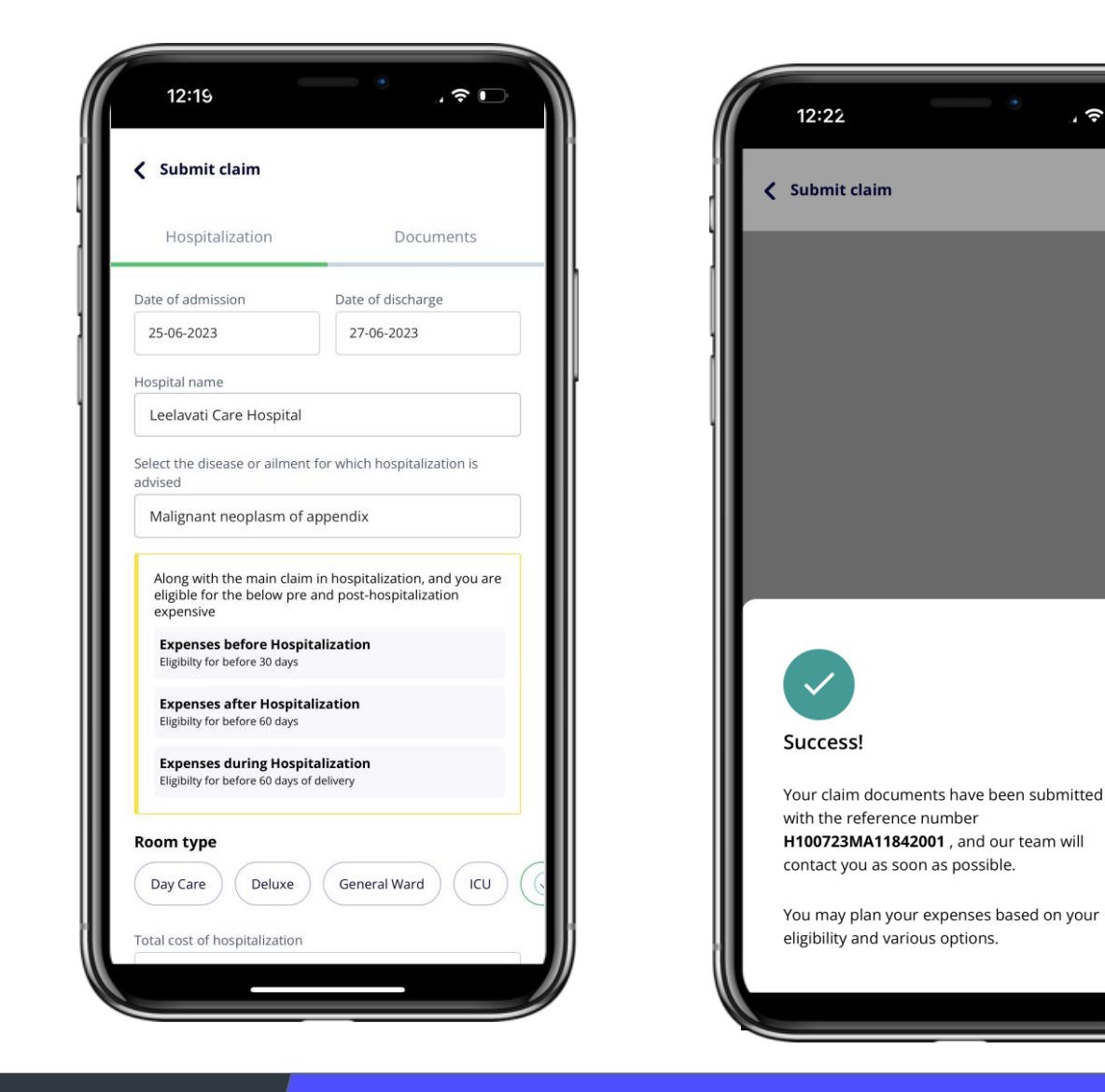

 $\sqrt{2}$ 

# **Track your active claims**

With MAven not only do you get real-time updates on your claim, you also get to track your claims every step of the way.

28

**AA** Medi Assist

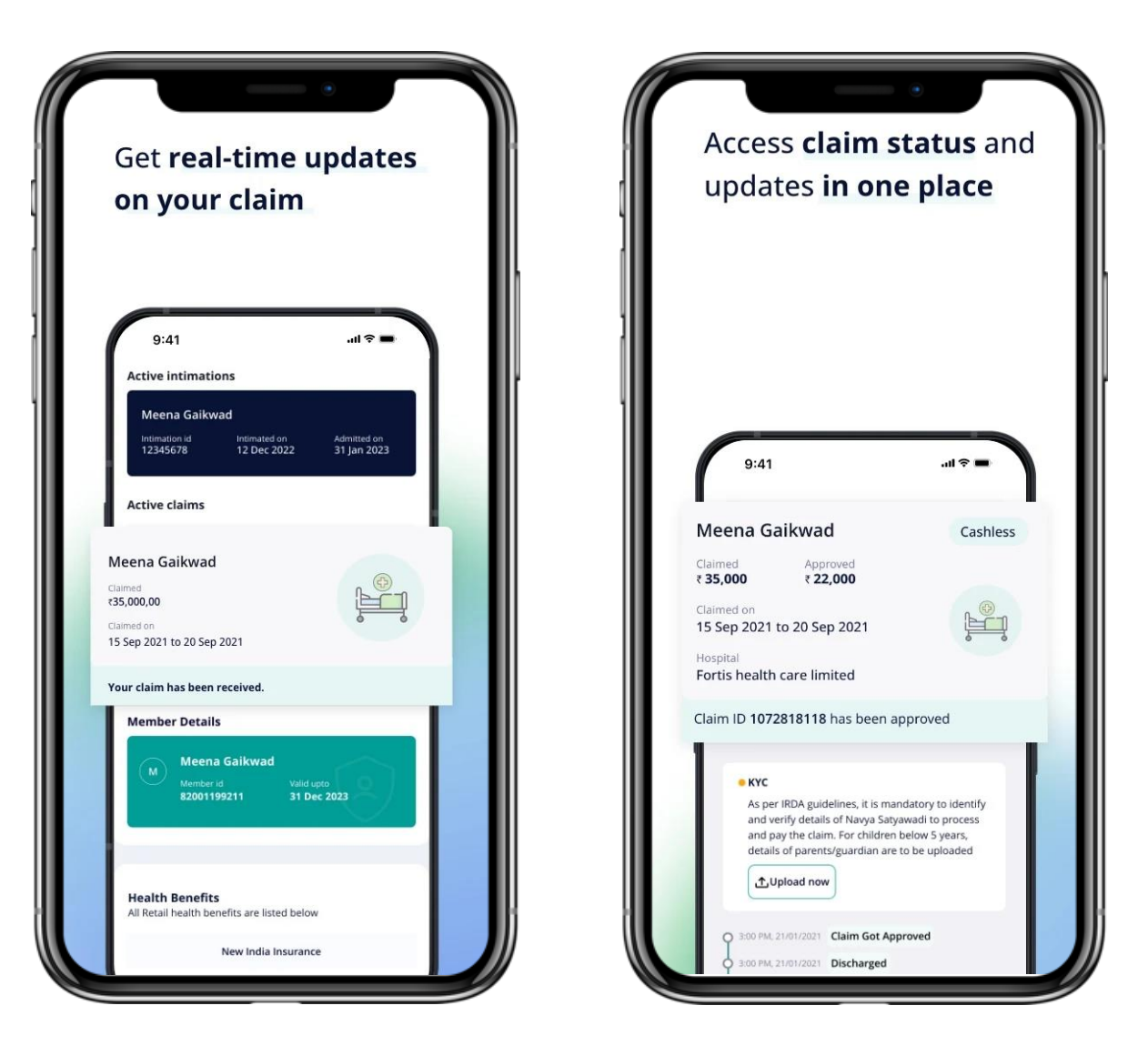

### $\sum$ **Support at your fingertips**

Got any queries regarding your claim, upcoming hospitalization or any other health benefits-related queries, get them answered on the app with our in-app support channels.

29

AA Medi Assist

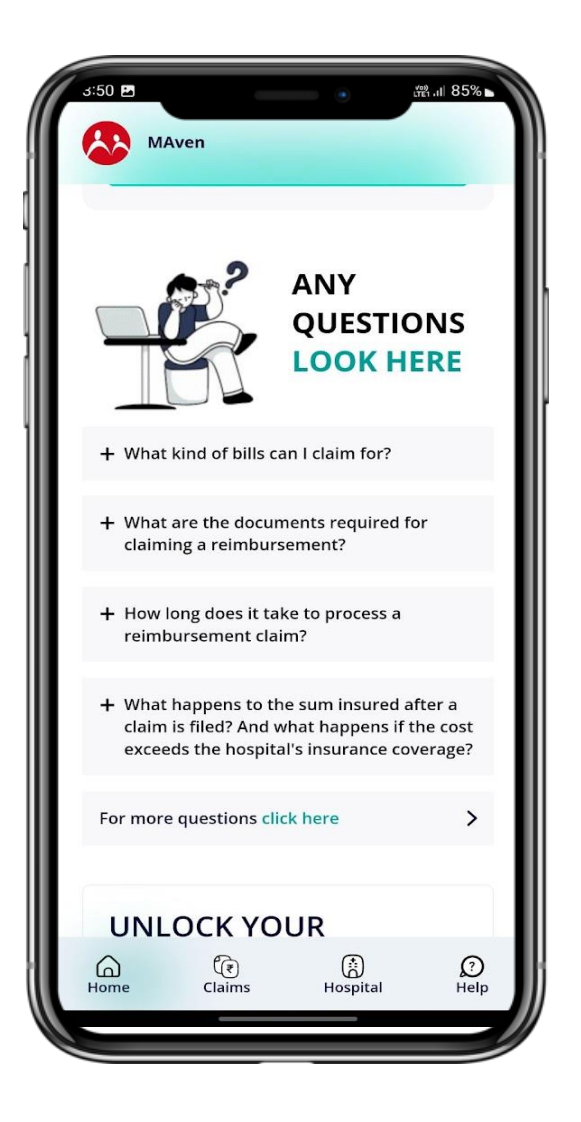

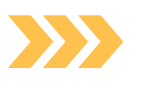

# **MediAssist whatsapp chatbot**

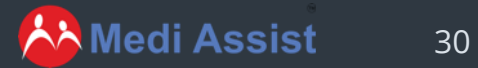

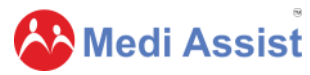

# **Medi Assist eases access to Insurance and great Customer Experience with WhatsApp ChatBot**

Recognizing that the evolution of the customer journey needs to be driven by accessibility, Medi Assist aims to enable two-way communication with customers via WhatsApp.

- Establishing constant engagement with consumers Being always available and easily accessible
	- Understanding consumer behaviour and choice
- Providing instant customer support

28

ness uses a secure service from Met Hi Hi, I'm MAven, your Medi Assist digital insurance assistant. I am here to help you with your insurance services. Please choose from the below Options. Option E-card Locate cashless hospital Copyright ©2022 Medi Assist. All rights reser Cashless claim form Reimbursement claim form Medi Assist Office Claim status

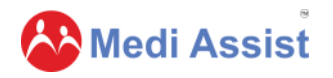

# **How can you reach us on WhatsApp?**

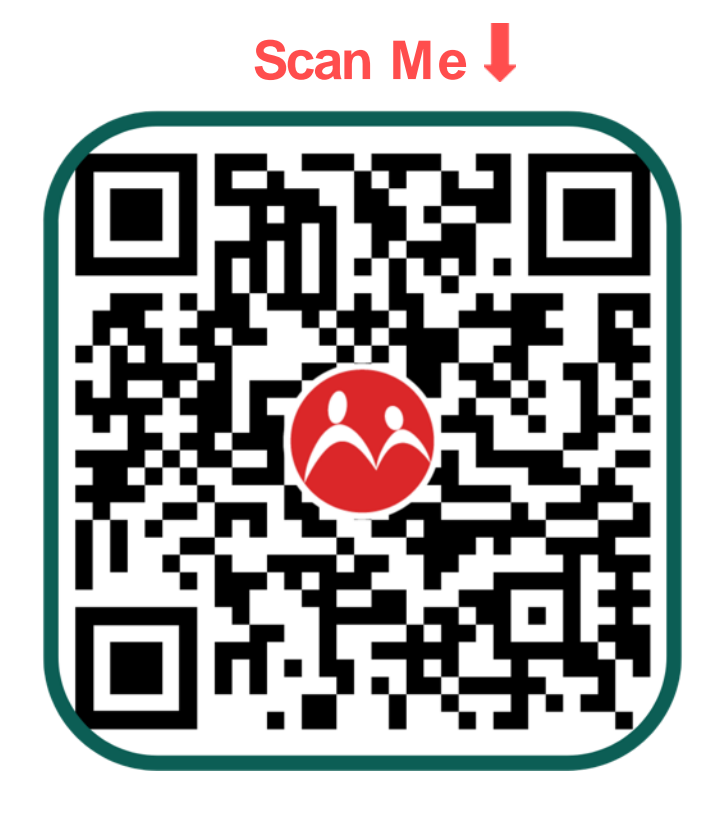

**AA** Medi Assist

- 1. Scan the QR code, or message us on 7026669449
- 2. Drop us a "Hi"
- 3. Our bot will start a conversation with you
- 4. Choose from the following options:
	- Track claim status
	- Locate network hospitals
	- Download eCard
	- Download claim forms
	- Locate Medi Assist offices
- 5. Get your queries resolved

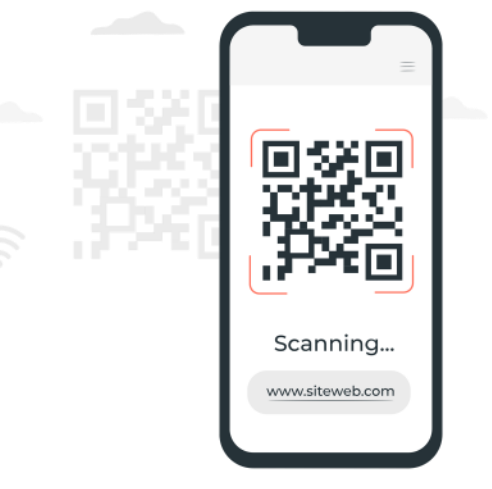

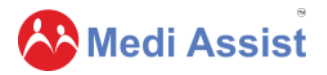

### **Support you can access with WhatsApp**  $\sum$

The integrated solution enables customers to:

- Track claim status
- Download their E-Cards
- Locate cashless hospitals
- Download Reimbursement & Cashless claim forms
- Locate Medi Assist offices
- *More features will be released soon*

**AA** Medi Assist

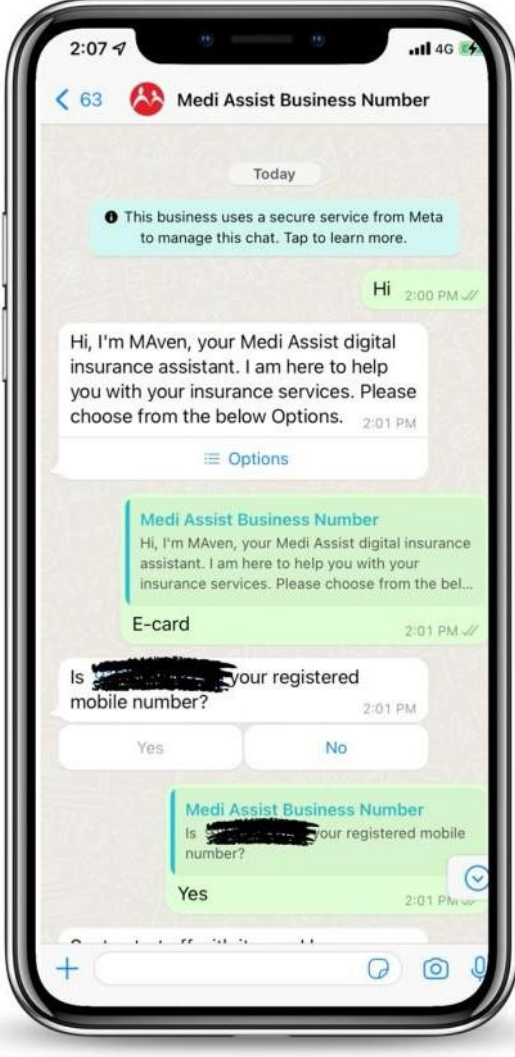

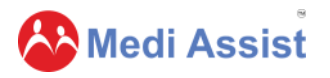

## **Why reach MediAssist on WhatsApp?**  $\sum$

- Reach us on a platform you are familiar with.
- Resolve your queries instantly.
- Download your E-Card, and claim forms in seconds.
- Know your claim status on the go.

**AA** Medi Assist

Skip the queue and chat with Medi Assist 24\*7.

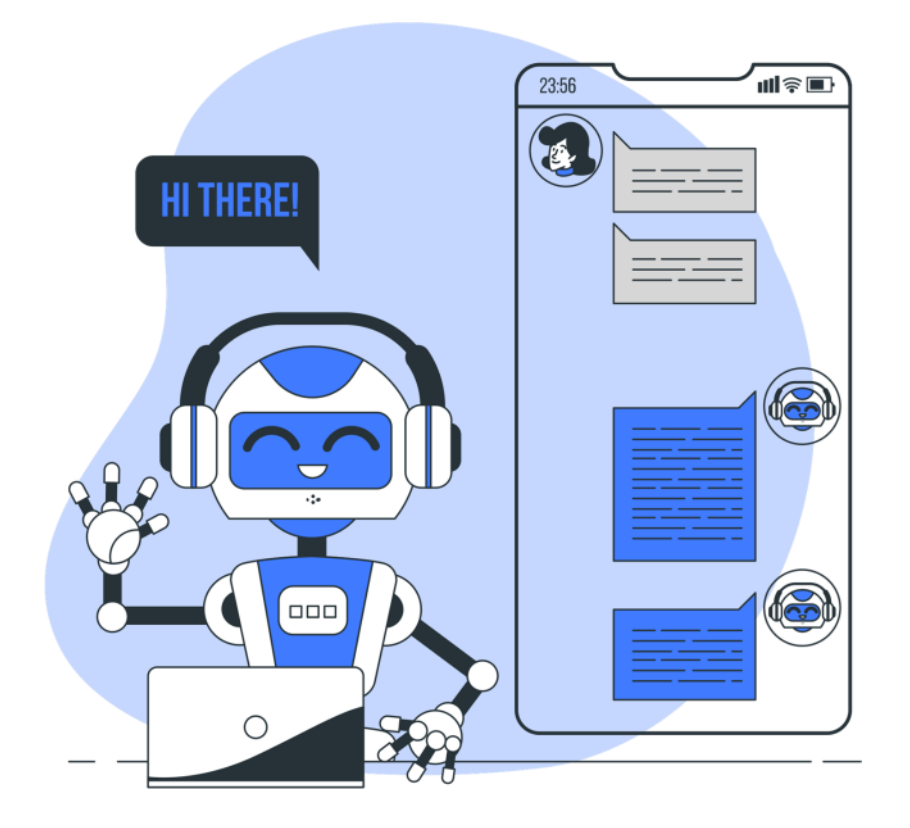

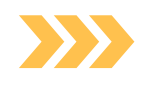

# **Thank you!**

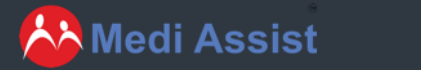